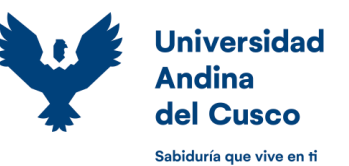

## **GUIA PARA REALIZAR EL RETIRO DE 1 A 3 ASIGNATURAS**

## **ESTUDIANTES DE PREGRADO**

Los estudiantes matriculados en el semestre vigente, que de forma voluntaria quieran retirarse de una (01) o hasta tres (03) asignaturas, deberán realizar los siguientes pasos:

PASO 1 de 5: El estudiante deberá acceder al ERP University [https://erp.uandina.edu.pe](https://erp.uandina.edu.pe/) con su usuario y contraseña, clic en "*Gestión Académica*" e ingresar al módulo de "*Dispensas*" en el menú lateral izquierdo.

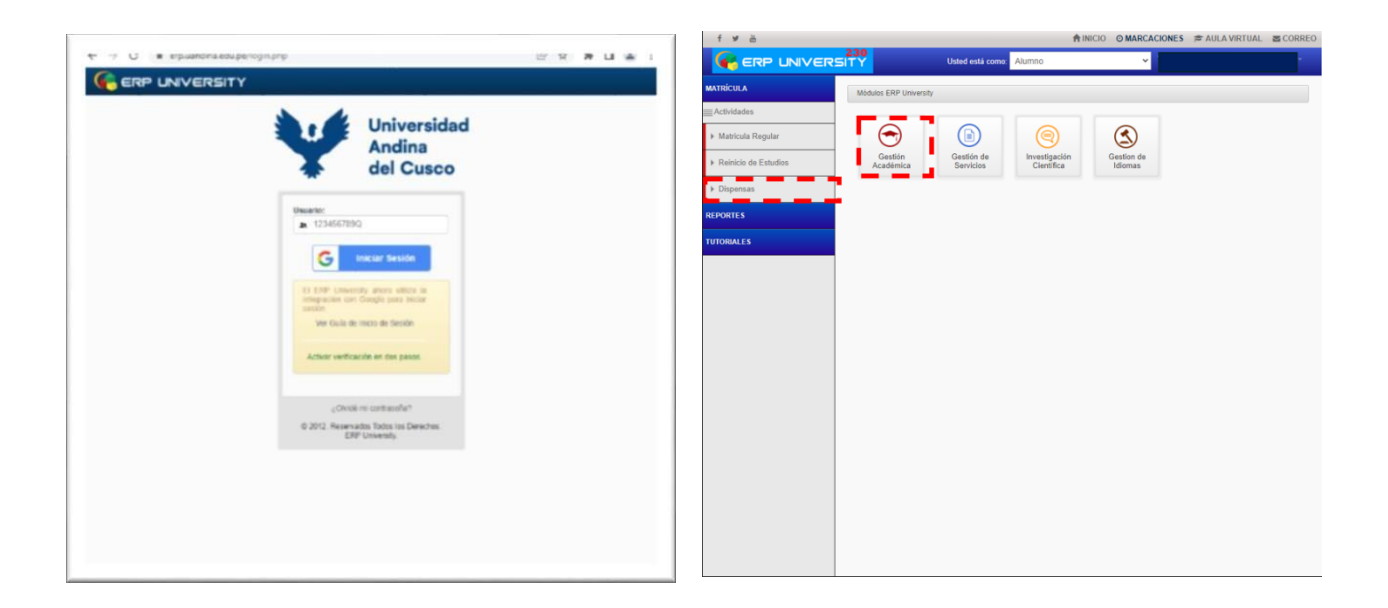

**PASO 2 de 5**: El estudiante deberá confirmar su identidad ingresando nuevamente su contraseña. Para posteriormente dar clic en el botón de "**Retiro de 1 a 3 asignaturas**".

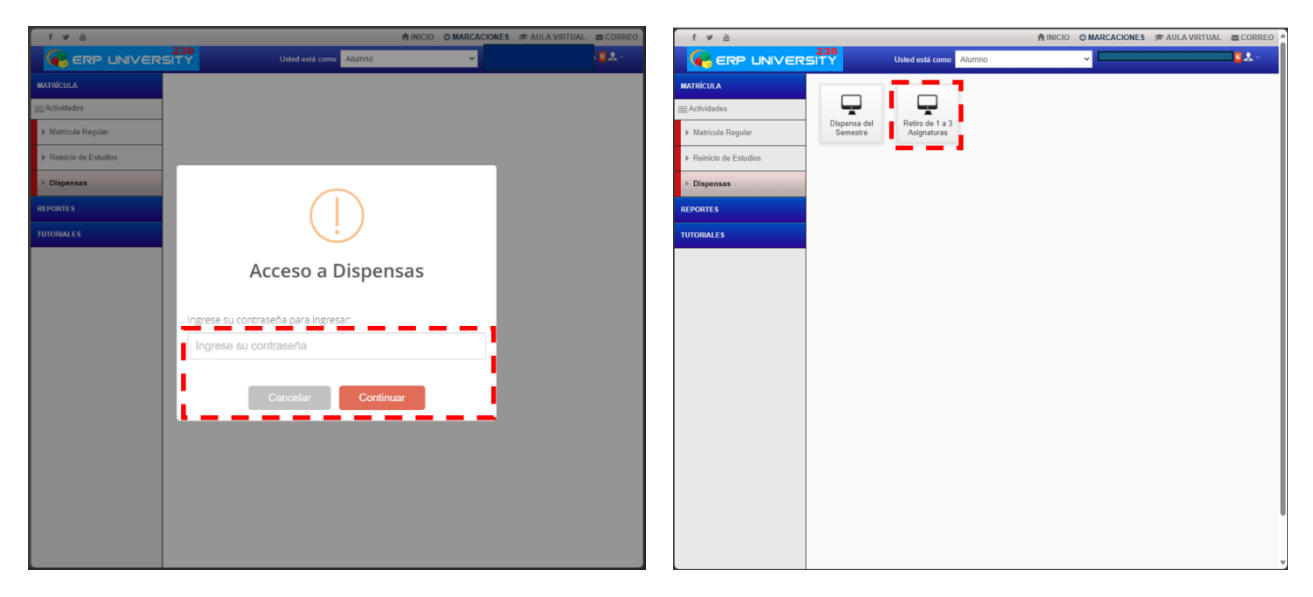

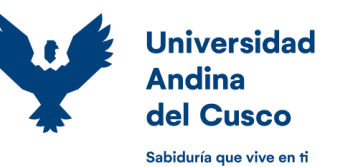

**PASO 3 de 5**: Al ingresar al módulo el sistema muestra una alerta explicando que es el retiro de 1 a 3 asignaturas, de estar de acuerdo debe dar clic en "**continuar"**. A continuación se muestran sus datos con todas las asignaturas matriculadas del semestre. El estudiante debe hacer un check para seleccionar la asignatura o asignaturas (tres como máximo) a retirarse. Una vez seleccionado debe dar clic en el botón de "**Ejecutar retiro de 1 a 3 asignaturas**".

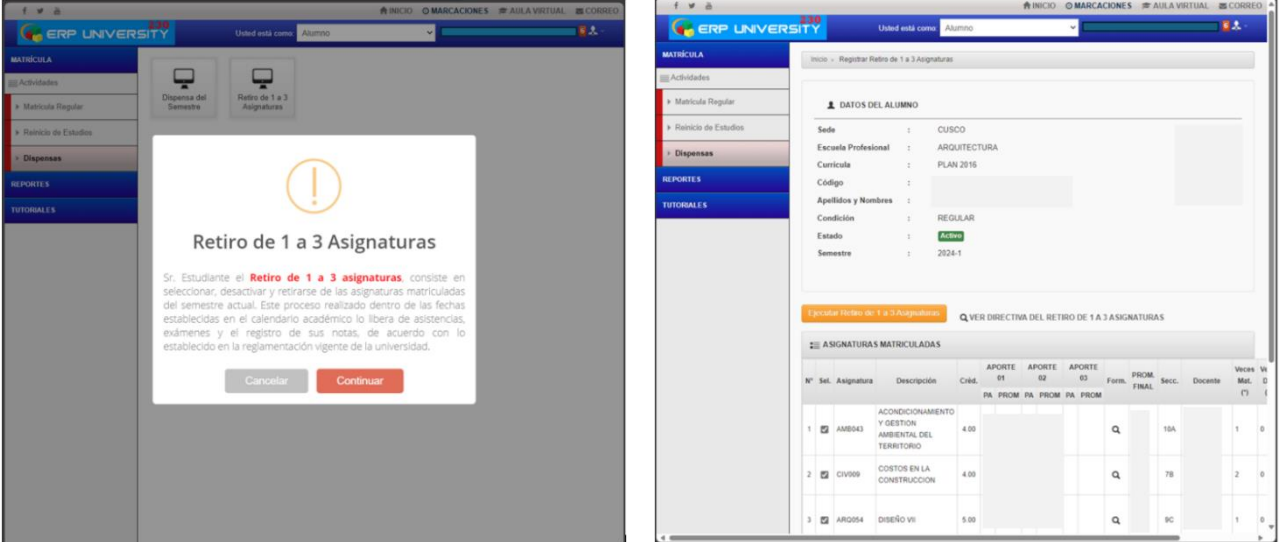

**PASO 4 de 5**: Leer y aceptar las condiciones del retiro de 1 a 3 asignaturas dando check en casillero de "**He leído las condiciones y las acepto**" y dar clic en el botón "**continuar"**. En el siguiente mensaje de INFORMACIÓN IMPORTANTE debe verificar que las asignaturas a dispensar sean las correctas, en caso este correcto confirmar dando clic en el botón "**Aceptar**".

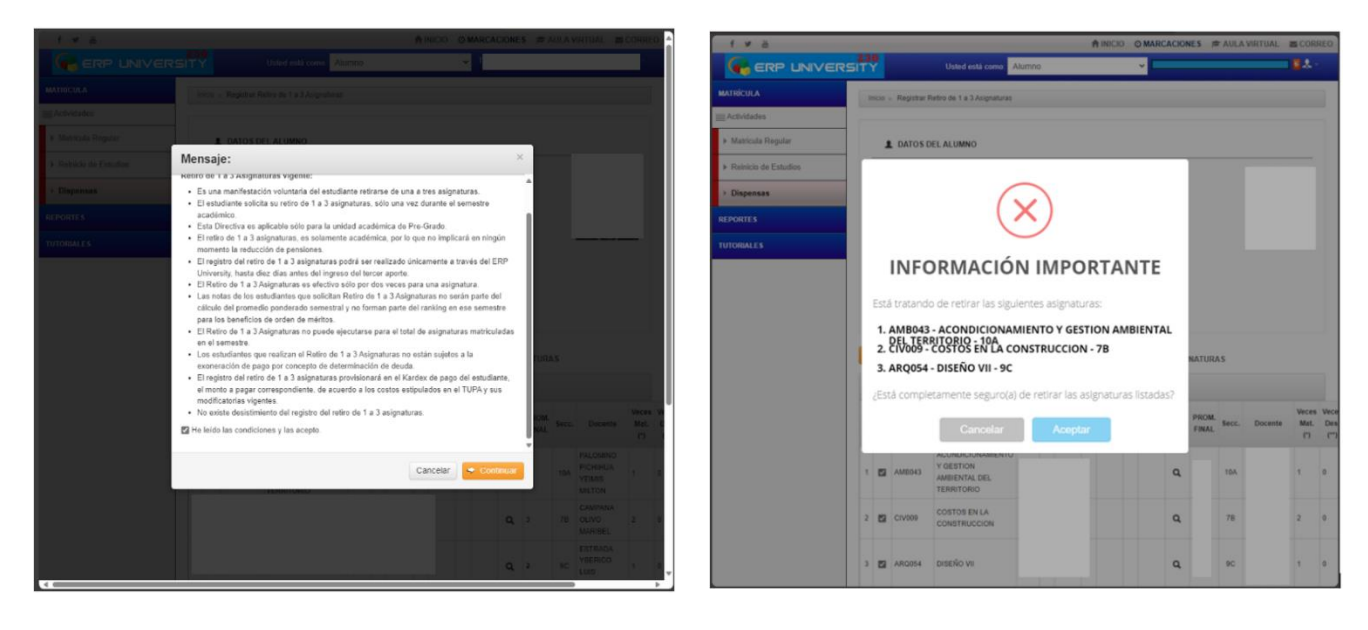

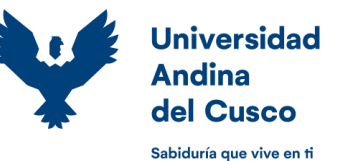

**PASO 5 de 5**: Finalmente, el sistema mostrará las asignaturas dispensadas con una marca de DA. El sistema ERP provisiona automáticamente el monto de pago por la d*ispensa*. El pago de la provisión se efectuará con el código del estudiante, en las entidades financieras autorizadas.

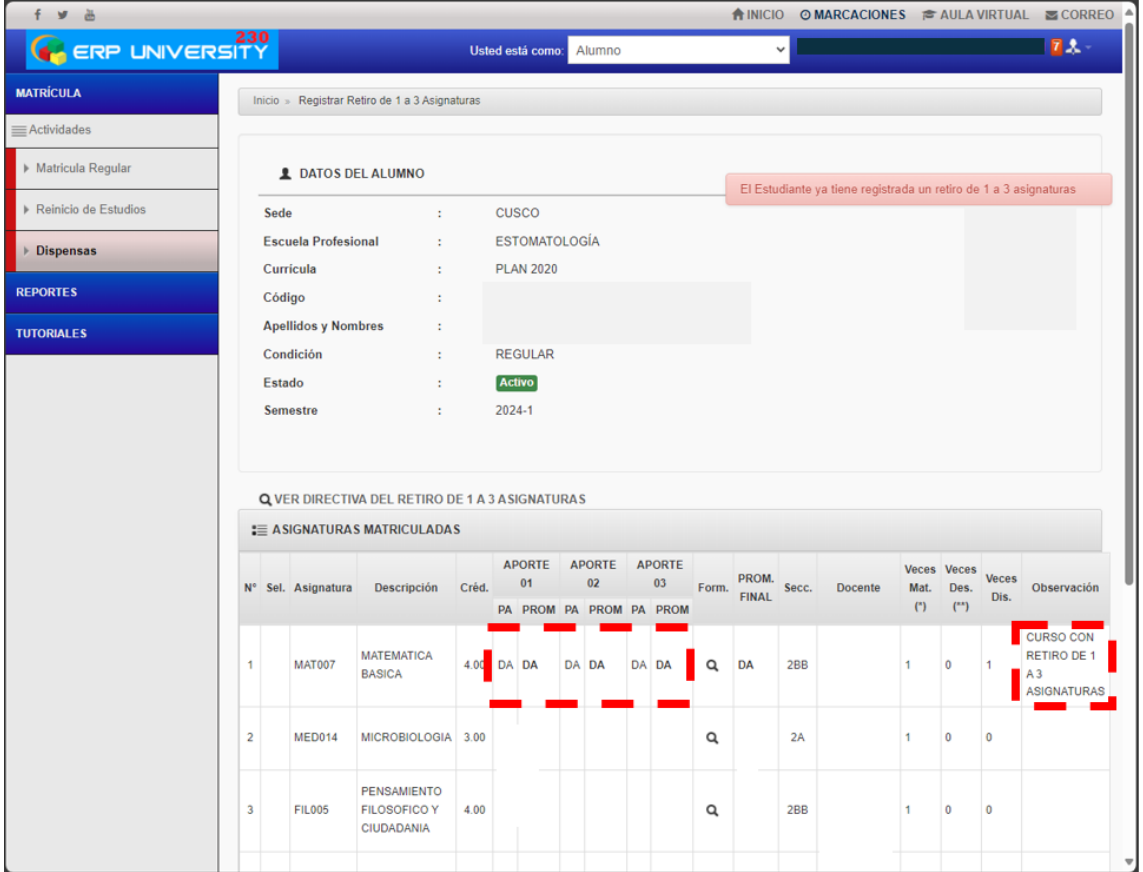

\* El estudiante **deberá** revisar en su histórico de notas el estado de las asignaturas de su matrícula en el semestre vigente las cuales deben figurar con el estado de DA y también debe verificar la provisión generada en su Kardex de Pago.

Nota:

- **El estudiante es responsable del uso y manejo de su usuario y contraseña, por lo que no procederán solicitudes de desistimiento de retiro de 1 a 3 asignaturas por ser un proceso automático y de ejecución inmediata.**
- El retiro de 1 a 3 asignaturas no implicará la reducción de pensiones
- Podrá realizar el retiro de 1 a 3 asignaturas sólo una vez por Semestre Académico.
- El tener deuda no limitará al estudiante a poder realizar el retiro de 1 a 3 asignaturas.
- Esta dispensa se puede realizar máximo dos veces para una misma asignatura.
- El estudiante se puede dispensar de 1 a 3 asignaturas en un solo acto.

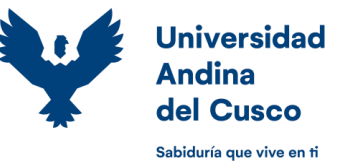

- El retiro de 1 a 3 asignaturas no puede ejecutarse para el total de asignaturas matriculadas en el semestre. En caso de estar matriculado en menos de cuatro asignaturas, el estudiante, deberá permanecer en una de ellas por lo menos.
- No se realiza el cálculo de promedio ponderado para los estudiantes con dispensa del semestre, y los estudiantes con retiro de 1 a 3 asignaturas no formarán parte del ranking en ese semestre para los beneficios del orden de méritos.
- El retiro de 1 a 3 asignaturas será de entera responsabilidad del estudiante y una vez efectuada no habrá lugar a reclamos ni se podrá dejar sin efecto.
- Fechas de solicitud: El estudiante podrá realizar el retiro de 1 a 3 asignaturas después del ingreso del segundo aporte, hasta diez calendarios antes del ingreso del tercer aporte.